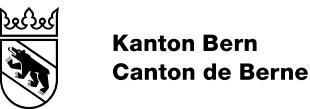

# Guide BE-Login - Gestion des collaborateurs et des droits

Date d'édition 19.10.2023 Version 5.1 N° du document 410654<br>Titre de l'affaire BE-Logi

BE-Login Guide des utilisateurs et utilisatrices

Éditeur : Office d'informatique et d'organisation (OIO)

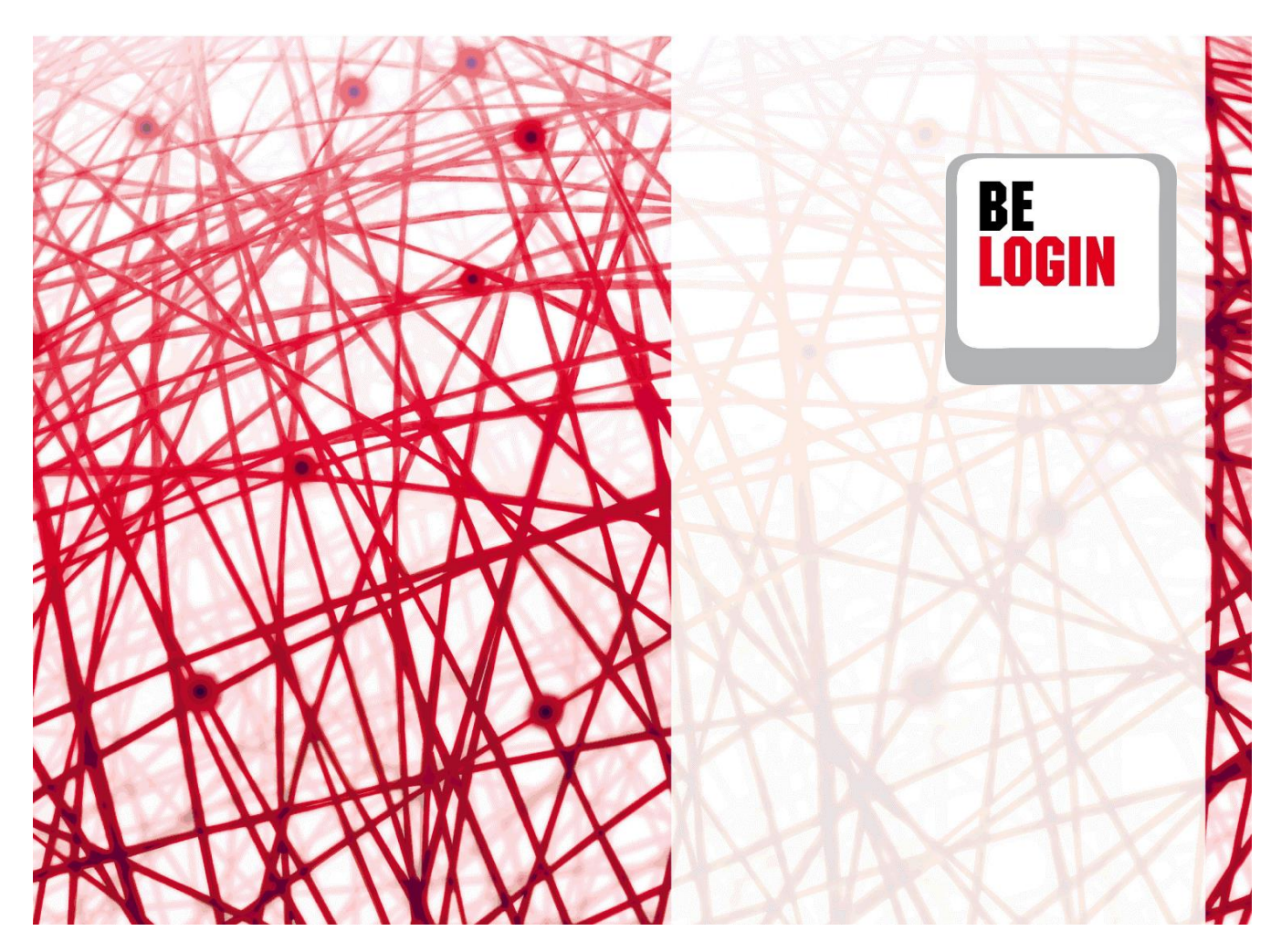

# **Table des matières**

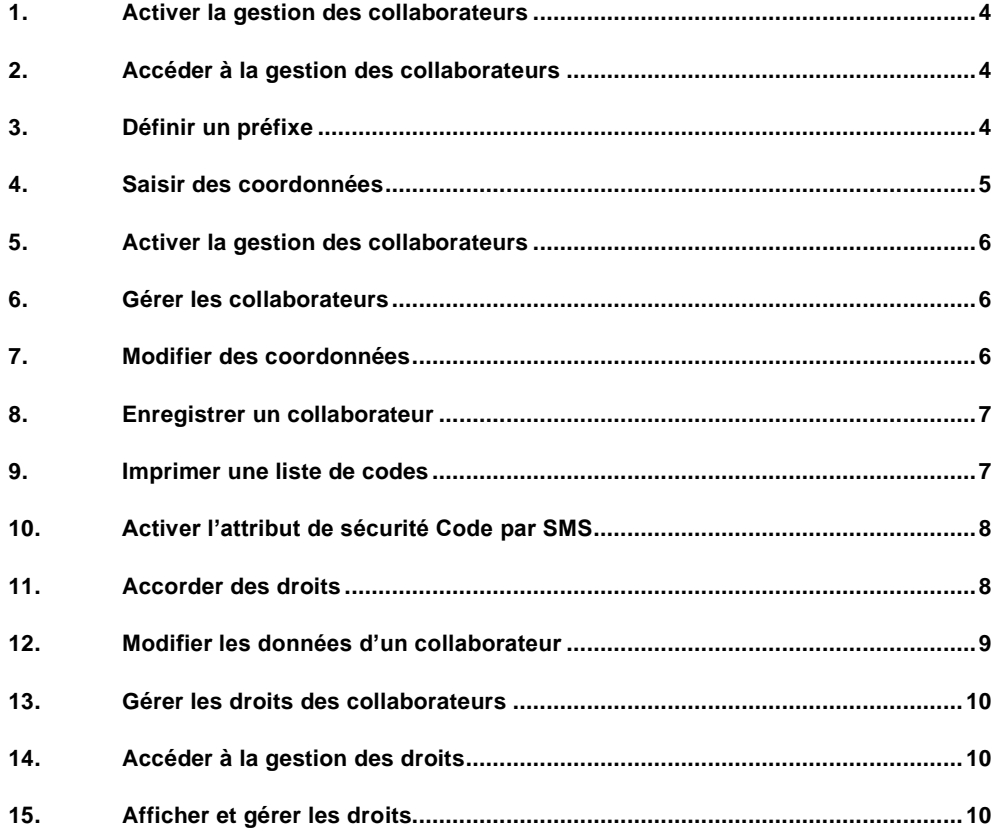

## **Introduction**

# **Présentation de BE-Login**

BE-Login est la plateforme électronique du canton de Berne. Après l'enregistrement de vos collaborateurs ou délégués (agents fiduciaires, notaires, architectes et autres mandataires), vous pouvez leur accorder des droits afin qu'ils puissent exécuter certains travaux en votre nom. La gestion des droits relève de votre responsabilité.

## **Objet et but de ce guide**

Ce guide vous explique comment accéder à la gestion des collaborateurs, et comment gérer ces derniers et les droits associés.

## **Guides disponibles**

Voici les guides actuellement disponibles :

- Démarrage, inscription et connexion
- Modifier les données de mon compte
- Gestion des collaborateurs et des droits

**Remarque :** dans un souci de simplification, les personnes des deux sexes sont désignées sous la forme masculine (p. ex. utilisateur, collaborateur, etc.) dans le présent document.

**Vous avez des questions ?** N'hésitez pas à nous contacter :

Support BE-Login Tél. +41 31 636 99 98

Horaires : 7 jours sur 7 24 heures sur 24

## <span id="page-3-0"></span>**1. Activer la gestion des collaborateurs**

Pour que vos collaborateurs puissent traiter les déclarations d'impôt qui leur sont confiées, ils doivent disposer d'un identifiant de connexion. Et pour créer cet identifiant, vous devez d'abord activer la gestion des collaborateurs.

Les chapitres suivants expliquent comment

- accéder à la gestion des collaborateurs,
- définir un préfixe,
- saisir des coordonnées,
- activer la gestion des collaborateurs.

## <span id="page-3-1"></span>**2. Accéder à la gestion des collaborateurs**

- 1. Ouvrez l'onglet « Mon compte ».
- 2. Choisissez l'onglet « Autorisations ».

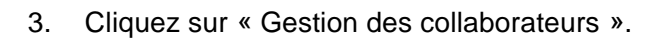

4. Sélectionnez votre attribut de sécurité (App BE-Login, code par SMS ou liste de codes).

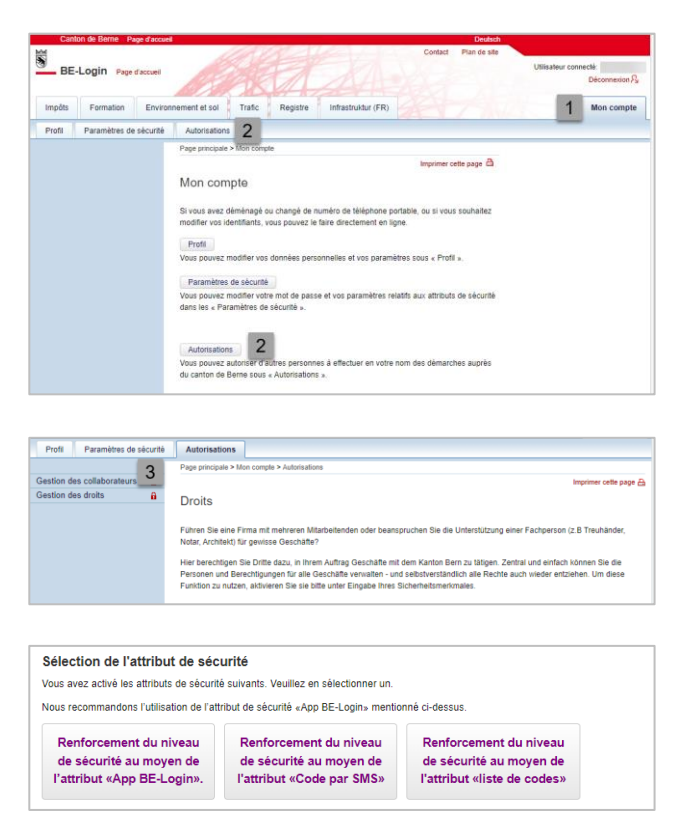

# <span id="page-3-2"></span>**3. Définir un préfixe**

#### **Info**

Le préfixe est un sigle désignant votre entreprise que vous définissez une fois pour toutes et qu'il n'est plus possible ensuite de modifier. Ce sigle comprend 3 à 20 caractères ; les espaces ne sont pas autorisés.

- 1. Saisissez le préfixe défini.
- 2. Sur la vue d'écran ci-contre, le champ « Aperçu du préfixe » affiche à titre d'exemple le nom d'utilisateur d'un collaborateur dont le nom de connexion serait Weber.

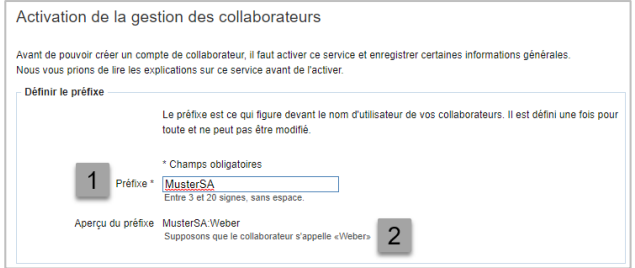

#### **Info**

Le préfixe est placé devant le nom de connexion. Ces deux éléments constituent le nom d'utilisateur qui permet au collaborateur de se connecter au système. Le préfixe est défini une fois pour toutes et ne peut plus ensuite être modifié. Le nom de connexion est défini à une étape ultérieure. Voici quelques exemples :

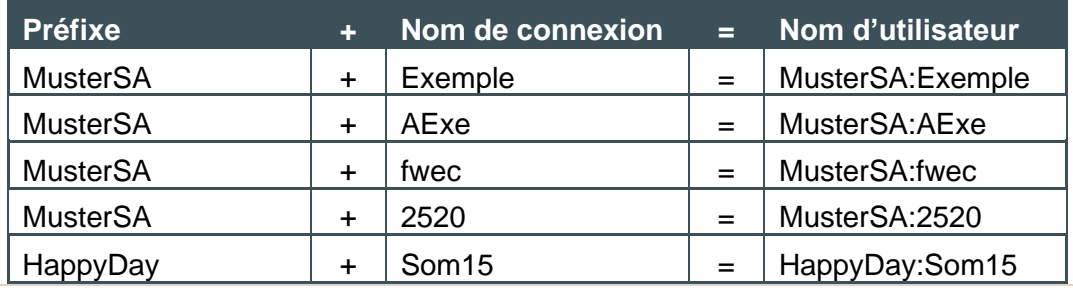

## <span id="page-4-0"></span>**4. Saisir des coordonnées**

- 1. Indiquez le nom de votre entreprise.
- 2. Dans le champ « Coordonnées », saisissez le nom et le prénom du collaborateur ou bien le service voulu.
- 3. Les deux champs intitulés « Coordonnées complémentaires » vous permettent d'indiquer – si vous le souhaitez – d'autres données, par exemple un numéro de téléphone et/ou une adresse électronique.

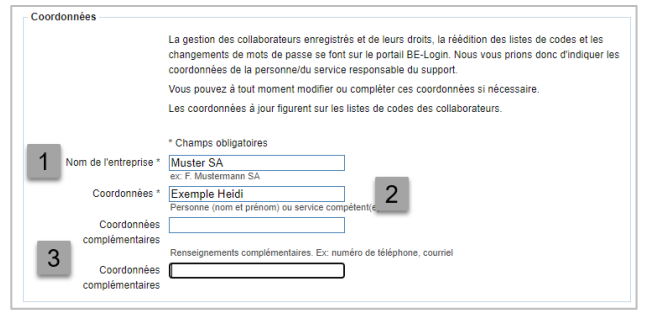

#### **Info**

Les données saisies dans la rubrique « Coordonnées » sont imprimées sur la liste de codes. Il est possible de les modifier et/ou de les compléter ultérieurement.

## <span id="page-5-0"></span>**5. Activer la gestion des collaborateurs**

1. Cliquez sur le bouton « Activer ».

- 2. Le système vous demande si vous êtes certain de vouloir enregistrer le préfixe défini. Ce préfixe sera enregistré une fois pour toutes et ne pourra plus ensuite être modifié.
- 3. Cliquez à nouveau sur le bouton « Activer ».

## <span id="page-5-1"></span>**6. Gérer les collaborateurs**

Après avoir activé la gestion des collaborateurs, vous pouvez enregistrer et gérer ces derniers.

Les chapitres suivants vous explique comment

- modifier des coordonnées existantes,
- enregistrer de nouveaux collaborateurs,
- imprimer la liste de codes,
- activer l'attribut de sécurité Code par SMS,
- octroyer des droits à vos collaborateurs après leur enregistrement,
- modifier les données des collaborateurs enregistrés.

# <span id="page-5-2"></span>**7. Modifier des coordonnées**

- 1. Cliquez sur « Gestion des collaborateurs », puis sur « Modification des coordonnées ».
- 2. Vous pouvez modifier données affichées.
- 3. Cliquez sur le bouton « Enregistrer » pour sauvegarder vos modifications.

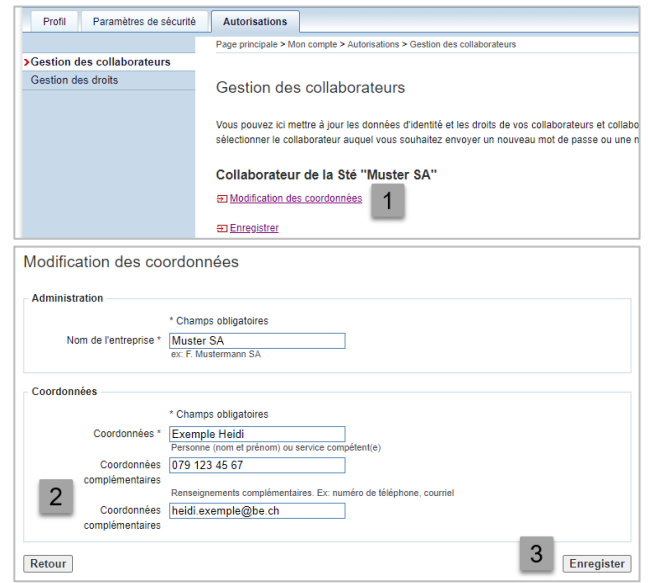

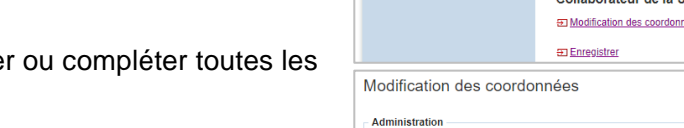

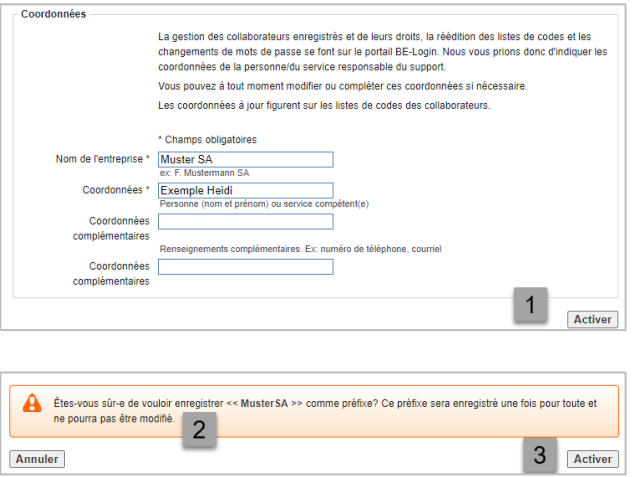

## <span id="page-6-0"></span>**8. Enregistrer un collaborateur**

- 1. Cliquez sur « Gestion des collaborateurs », puis sur « Enregistrer ».
- 2. Indiquez le prénom et le nom de famille du collaborateur que vous voulez enregistrer.
- 3. Saisissez son adresse électronique. Chaque collaborateur devant disposer de sa propre adresse, veuillez ne pas utiliser d'adresses de type info@adresse.
- 4. Dans le champ « Nom d'utilisateur », entrez le nom de connexion selon les exemples fournis en page 5 (cf. 2<sup>e</sup> cadre « Info » du chapitre « Définir un préfixe »).
- 5. Le champ « Ce qui donne l'identifiant suivant » affiche le nom d'utilisateur avec lequel le collaborateur pourra se connecter.
- 6. Cliquez sur « Enregistrer ».
- 7. L'identifiant de connexion du collaborateur est maintenant défini.
- 8. Le collaborateur que vous venez d'enregistrer reçoit un courriel contenant un lien qui lui permettra de définir son mot de passe.

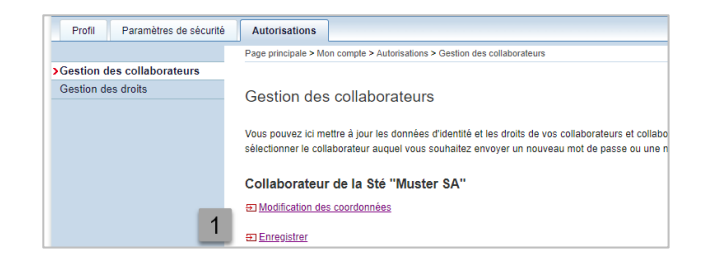

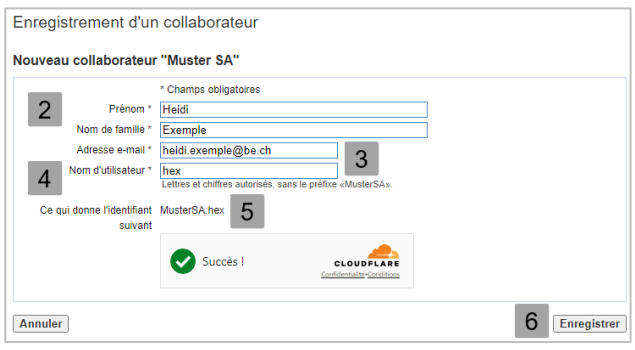

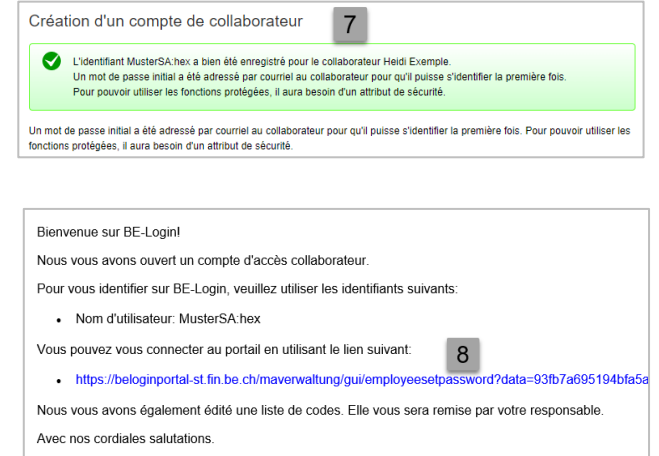

Canton de Berne<br>Support BE-Login

# <span id="page-6-1"></span>**9. Imprimer une liste de codes**

La liste de codes est générée après l'enregistrement du collaborateur.

1. Imprimez la liste de codes et remettez-la au collaborateur concerné.

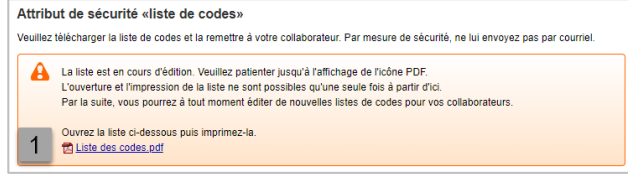

#### **Info**

Vous pouvez ensuite à tout moment générer et imprimer une nouvelle liste de codes pour vos collaborateurs. Ils n'ont, quant à eux, pas la possibilité de le faire eux-mêmes.

# <span id="page-7-0"></span>**10. Activer l'attribut de sécurité Code par SMS**

Si vous connaissez le numéro de téléphone mobile de votre collaborateur, vous pouvez choisir d'activer l'attribut de sécurité Code par SMS, à la place de la liste de codes. Il pourra ensuite lui-même activer et désactiver l'attribut de sécurité Code par SMS ou modifier son numéro de téléphone mobile.

- 1. Cliquez sur le lien « Activer l'attribut de sécurité «Code par SMS» à la page «Identité du collaborateur» ».
- 2. Sélectionnez le lien «Activer l'attribut de sécurité «Code par SMS» ».
- 3. Entrez le numéro de téléphone mobile de votre collaborateur, en respectant les formats de saisie indiqués sous le champ correspondant.
- 4. Cliquez sur « Activer ».

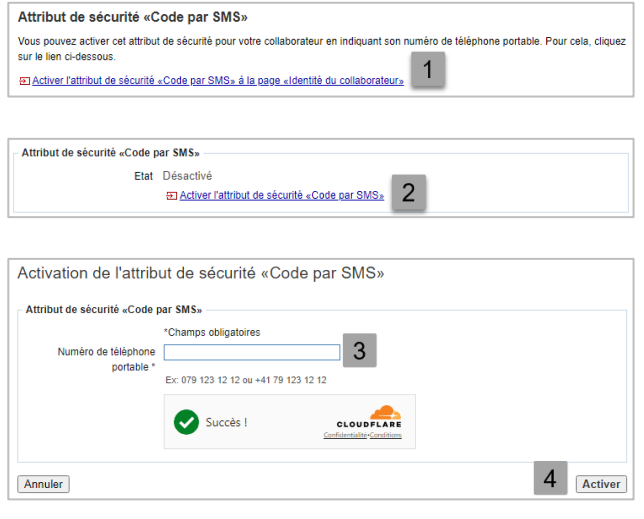

#### **Info**

L'attribut de sécurité Code par SMS est maintenant activé. Il est possible à tout moment de le désactiver et/ou de modifier le numéro de téléphone saisi.

#### <span id="page-7-1"></span>**11. Accorder des droits**

Vous pouvez accorder des droits à vos collaborateurs immédiatement après leur enregistrement ou bien ultérieurement sur la page intitulée « Gestion des droits ».

- 1. Cochez l'option « Gestion des droits » si vous souhaitez que le collaborateur enregistré puisse attribuer ou retirer des droits à tous les collaborateurs, voire supprimer des droits.
- 2. Si vous cochez « Gestion des collaborateurs », la personne concernée pourra saisir de nouveaux collaborateurs et, pour tous les collaborateurs existants, modifier les données, générer des listes de codes et des mots de passe ou débloquer l'identifiant d'utilisateur.

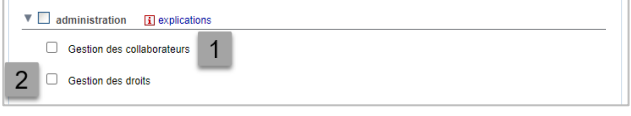

- 3. Si votre collaborateur doit pouvoir gérer aussi bien les droits que les collaborateurs, cochez l'option administration.
- 4. Précisez la durée de validité des droits accordés.

## <span id="page-8-0"></span>**12. Modifier les données d'un collaborateur**

 $\overline{a}$ 

e e

- 1. Cliquez sur le nom d'utilisateur voulu pour afficher les données du collaborateur correspondant.
- 2. La rubrique « Identité du collaborateur » vous permet de modifier les données correspondantes, de réinitialiser le mot de passe, de créer une nouvelle liste de codes ou de supprimer ce collaborateur.
- 3. Dans la rubrique « Attribut de sécurité «Code par SMS» », vous pouvez modifier le numéro de téléphone mobile et/ou désactiver l'attribut Code par SMS.
- 4. Vous pouvez aussi modifier les droits du collaborateur ainsi que leur durée de validité.

#### **Info**

- 1. Il n'est pas possible de modifier le nom d'utilisateur affiché.
- 2. Lorsque vous réinitialisez le mot de de passe de vos collaborateurs, ils en sont informés par courriel et doivent définir un nouveau mot de passe.
- 3. La création d'une nouvelle liste de codes invalide la liste de codes existante.
- 4. Lorsque vous cliquez sur « Supprimer », un message vous invite à confirmer que vous voulez vraiment supprimer le collaborateur.

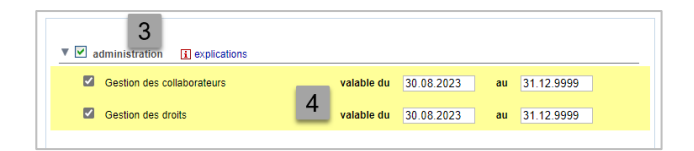

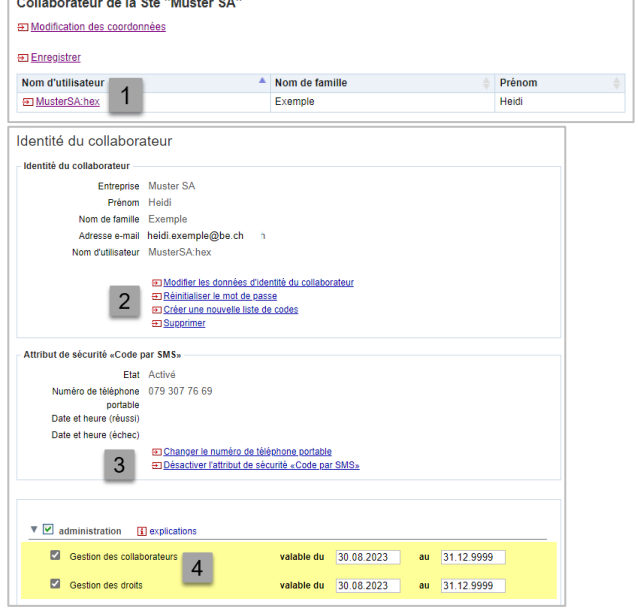

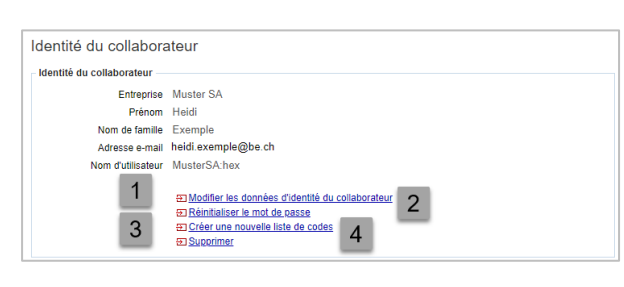

## <span id="page-9-0"></span>**13. Gérer les droits des collaborateurs**

Le chapitre 11 vous a expliqué comment les droits sont attribués après l'enregistrement des collaborateurs. Nous allons maintenant nous intéresser à la gestion ultérieure des droits octroyés.

Les chapitres suivants montrent comment

- accéder à la gestion des droits,
- gérer les droits.

## <span id="page-9-1"></span>**14. Accéder à la gestion des droits**

- 1. Ouvrez l'onglet « Mon compte ».
- 2. Choisissez l'onglet « Autorisations ».
- 3. Cliquez sur « Gestion des droits ».
- 4. Sélectionnez l'attribut de sécurité (App BE-Login, code par SMS ou liste des codes).

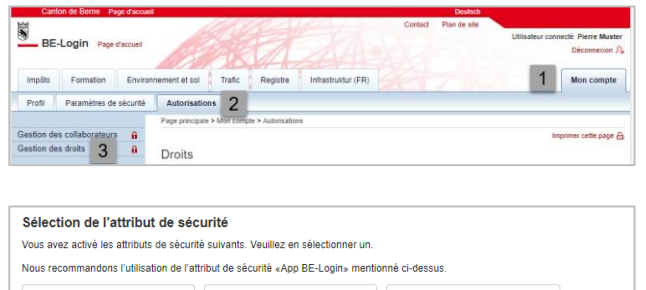

Renforcement du niveau de sécurité au moyen de

l'attribut «liste de codes»

Renforcement du niveau

de sécurité au moyen de

l'attribut «Code par SMS»

Renforcement du niveau

de sécurité au moyen de

l'attribut «App BE-Login».

## <span id="page-9-2"></span>**15. Afficher et gérer les droits**

- 1. La colonne « Etat » indique les droits qui ont été attribués à vos collaborateurs.
- 2. Pour afficher plus de détails, cliquez sur « modifier » en regard du droit qui vous intéresse.
- 3. Sous « droit actuellement délégué à », le système indique quelles personnes disposent déjà du droit sélectionné à l'étape 2.
- 4. Si vous le souhaitez retirer ce droit à un collaborateur, cliquez sur « supprimer » en regard de son nom.

Le système vous invite à confirmer que vous voulez vraiment retirer ce droit.

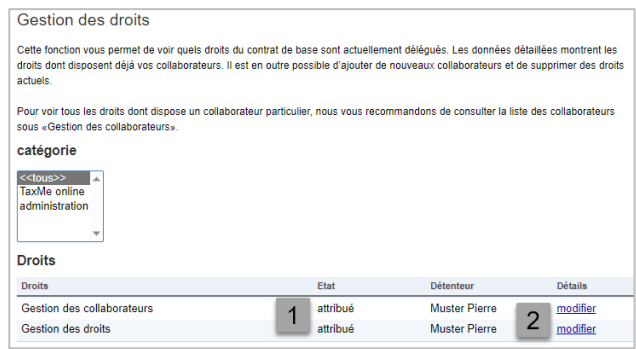

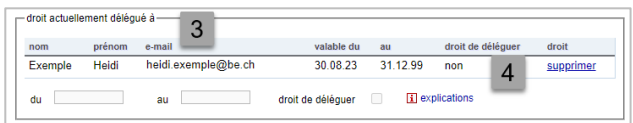

- 5. Pour accorder le droit sélectionné à l'étape 2 à un collaborateur, recherchez son nom sous « déléguer ce droit à ».
- 6. Une fois le nom du collaborateur affiché, cliquez sur « ajouter » en regard de celui-ci.

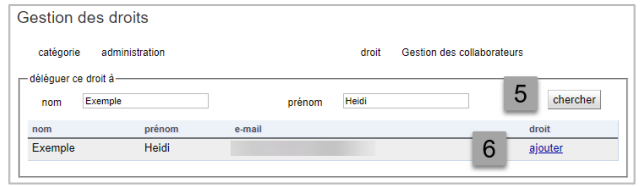

### **Info**

Si vous octroyez un droit à un collaborateur sans préciser de durée de validité, le droit sera valable de la date du jour jusqu'au 31.12.99.

#### **Info**

1. Activez l'option « droit de déléguer » si vous voulez que le collaborateur puisse à son tour octroyer le droit sélectionné à d'autres personnes.

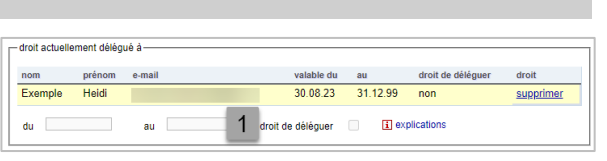

### **Vous avez des questions ?**

N'hésitez pas à nous contacter :

Support BE-Login Tél. +41 31 636 99 98

Horaires : 7 jours sur 7 24 heures sur 24